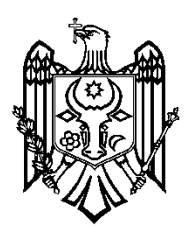

**MINISTERUL EDUCAŢIEI** 

**AL REPUBLICII MOLDOVA**

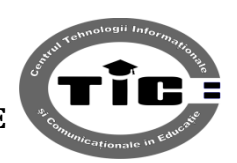

Republica Moldova, or. Chişinău, str. Alecu Russo 1, et. 12, MD - 2068, tel/fax: 022-43-40-83, [www.ctice.md](http://www.ctice.md/)

# **GHID DE UTILIZARE**

# **a dirigintelui**

**în**

# **Sistemul de cartografiere**

**Centrul Tehnologii Informaționale și Comunicaționale în Educație**

**[www.ctice.md](http://www.ctice.md/)**

**Chișinău, 2015**

# **Cuprins**

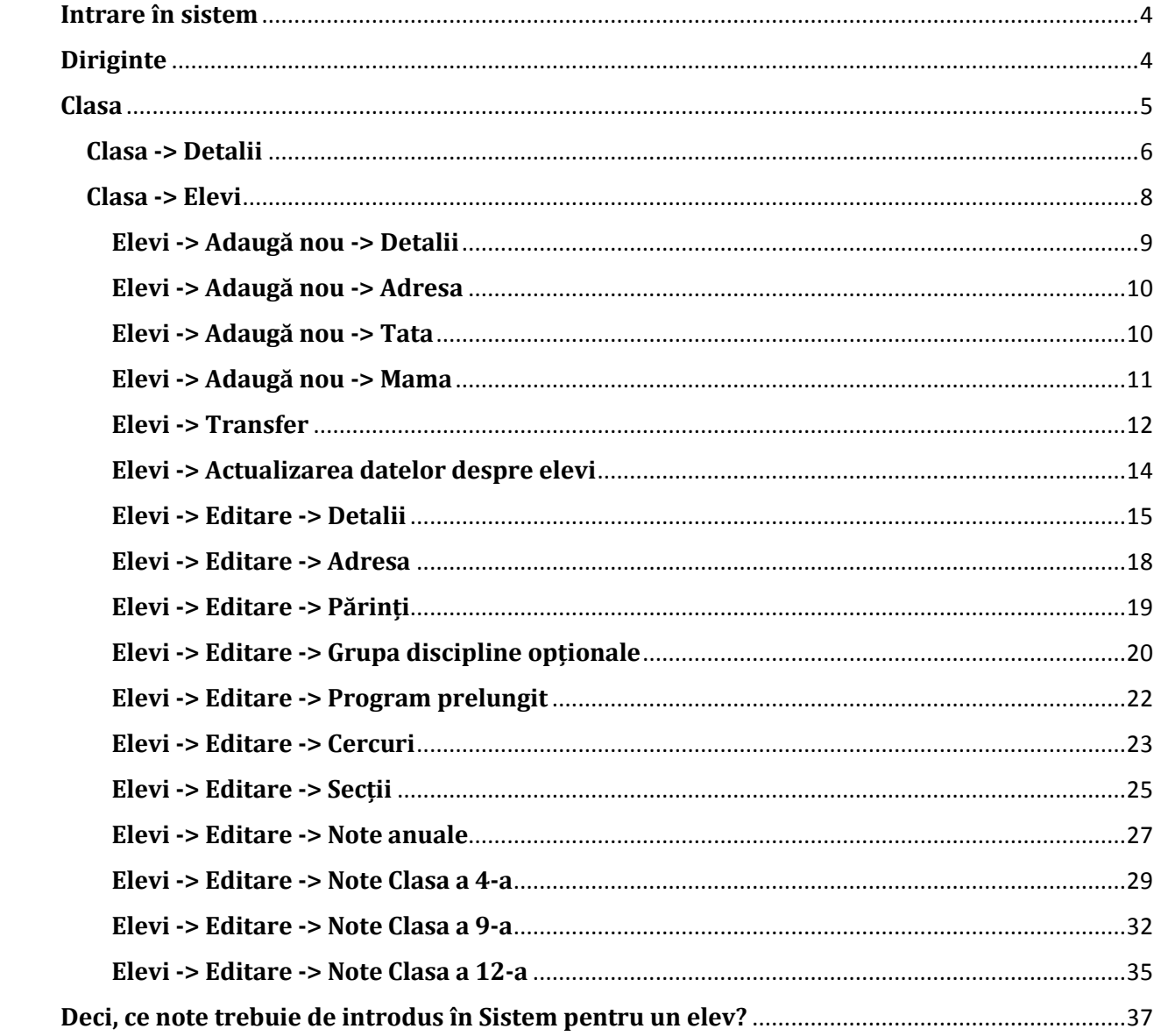

### <span id="page-3-0"></span>**Intrare în sistem**

Pentru a intra în Sistemul de cartografiere se vor parcurge următorii pași:

- a. Deschide browser-ul **Google Chrome** (obligatoriu acest browser)
- b. În bara de adrese formează adresa:

[https://www.ctice.md](https://www.ctice.md/)

c. Imediat după accesarea acestei adrese se va deschide pagina de logare în Sistemul de cartografiere

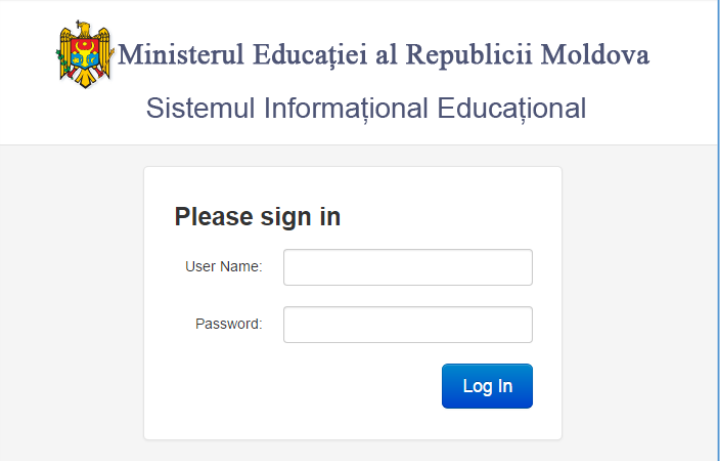

unde, în cîmpul **User Name** – se va introduce Numele de utilizator a dirigintelui,

iar în cîmpul **Password** – se va introduce parola dirigintelui.

După ce veți completa aceste 2 cîmpuri – veți activa butonul **Log in.**

d. Dacă ați introdus corect numele de utilizator și parola – se va deschide pagina pornire a Sistemului de cartografiere.

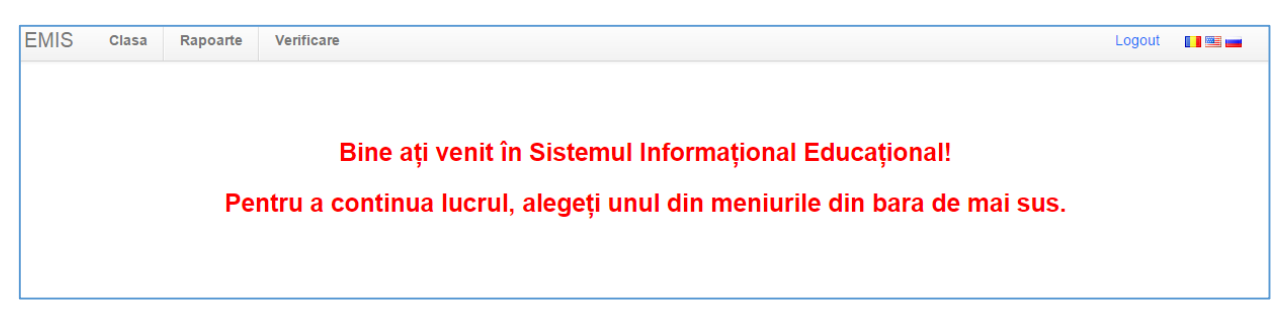

## <span id="page-3-1"></span>**Diriginte**

Dirigintele clasei va trebui să actualizeze următoarea informație:

- Date generale despre clasă
- Date despre elevii clasei

# <span id="page-4-0"></span>**Clasa**

Pentru a actualiza datele despre clasă și elevi se va accesa fila **Clasa**.

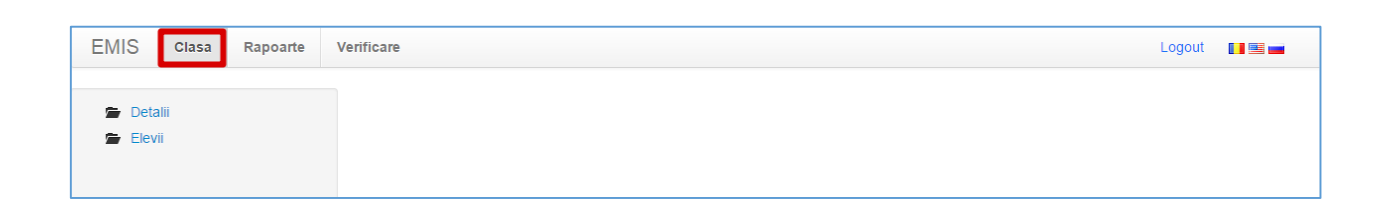

### În partea stîngă a acestei pagini veți găsi 2 formulare: **Detalii** și **Elevi**

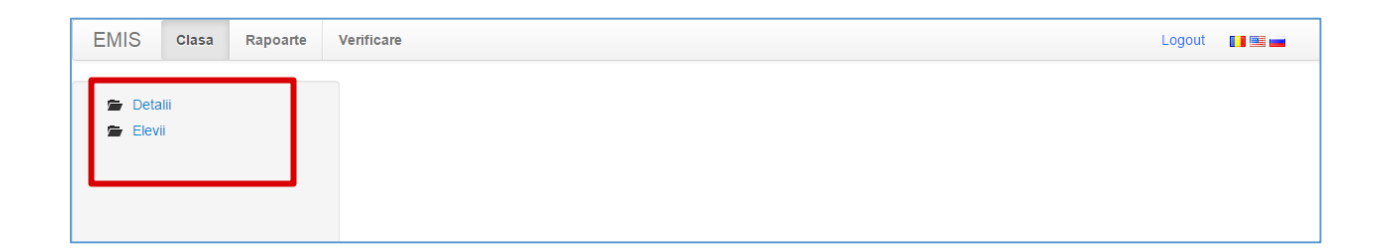

#### <span id="page-5-0"></span>**Clasa -> Detalii**

Pentru a completa formularul cu detaliile despre clasă se va face un clic stînga pe **Detalii**.

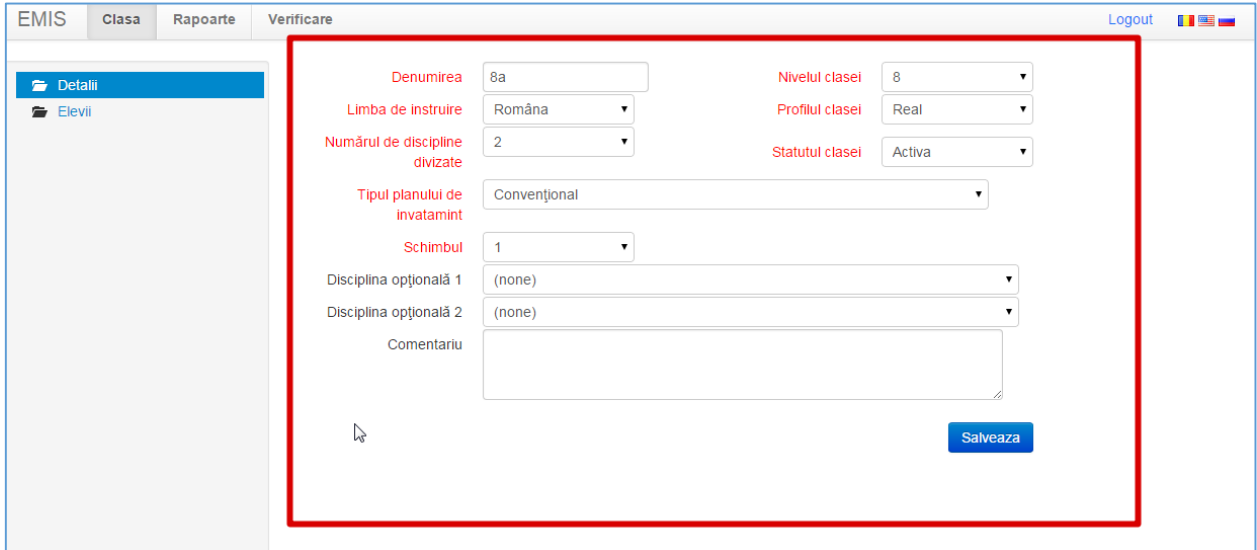

În acest formular, la necesitate, veți putea actualiza următoarea informație:

**Denumirea** – în acest cîmp se va introduce denumirea clasei (fie ca e *IX*, sau *IXa*, sau *XII real*, *10 a umanist*, etc.)

**Nivelul clasei** – din lista derulantă se va alege nivelul clasei. De exemplu:

Denumirea *IX* – nivelul **9** Denumirea *IX a* – nivelul **9** Denumirea *XII real* – nivelul **12** Denumirea *10 A umanist* – nivelul **10**

**Limba de instruire** – din lista derulantă se va alege limba de instruire în această clasă. Dacă nu găsiți limba de instruire în listă – veți alege opțiunea **Alta.**

**Profilul clasei** - din lista derulantă se va alege profilul clasei (gimnazial, real, umanist, primar, etc.). Dacă nu găsiți profilul în listă – veți alege opțiunea **Altul.**

**Numărul de discipline divizate** - din lista derulantă se va alege numărul de discipline divizate (ca exemplu discipline divizate pot fi *Informatica, Limba străină*, etc.)

**Statutul clasei** - din lista derulantă se va alege statutul clasei – Activă sau Închisă. Dacă clasa activează – se va alege *Activă*.

**Tipul planului de învățămînt** - din lista derulantă se va alege tipul planului de învățămînt (de exemplu: dacă este plan obișnuit – atunci tipul este *Convențional*...)

**Schimbul** – din lista derulantă se va alege în ce schimb studiază elevii clasei date.

**Disciplina opțională 1** - din lista derulantă se va alege o disciplină opțională, pe care o studiază elevii din clasa dată. Lista disciplinelor apare numai în cazul în care Administratorul instituției le-a adăugat în *Formularul Grupele de disciplini opționale*.

**Disciplina opțională 2** – din lista derulantă se va alege o altă disciplină opțională, pe care o studiază elevii din clasa dată. Lista disciplinelor apare numai în cazul în care Administratorul instituției le-a adăugat în *Formularul Grupele de disciplini opționale*.

**Comentariu** – dacă aveți careva comentarii de adăugat la acest formular – puteți să le introduceți în acest cîmp.

Pentru a salva aceste date – se va apăsa butonul **OK**, dacă renunțați la salvarea datelor – **Cancel**.

#### <span id="page-7-0"></span>**Clasa -> Elevi**

În această filă se vor introduce sau se vor actualiza toate datele despre elevii clasei.

Dacă aveți elevi care au fost înmatriculați sau exmatriculați anul curent – numaidecît introduceți / actualizați datele respective.

#### **Dacă un elev a fost exmatriculat – nici într-un caz nu îl ștergeți din sistem, doar actualizați statutul lui!!!**

Obligatoriu pentru toți elevii se vor introduce absențele și notele anuale. Notele de la examen se vor introduce numai dacă aveți aceste note.

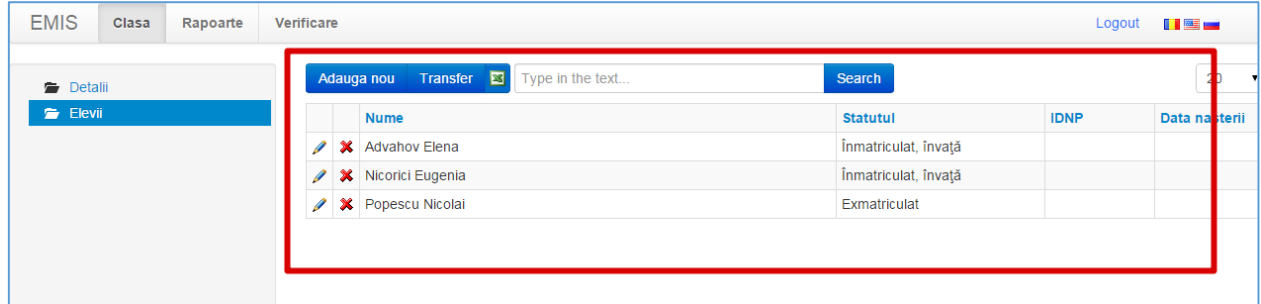

Pentru a adăuga un elev nou – se va activa butonul **Adaugă nou.**

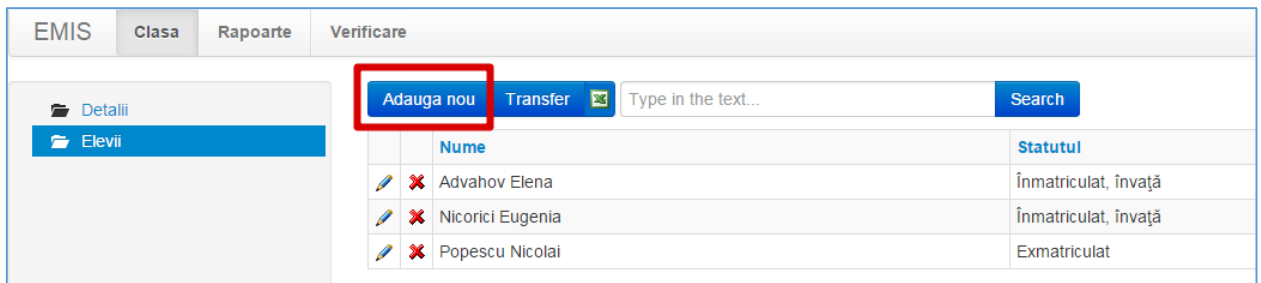

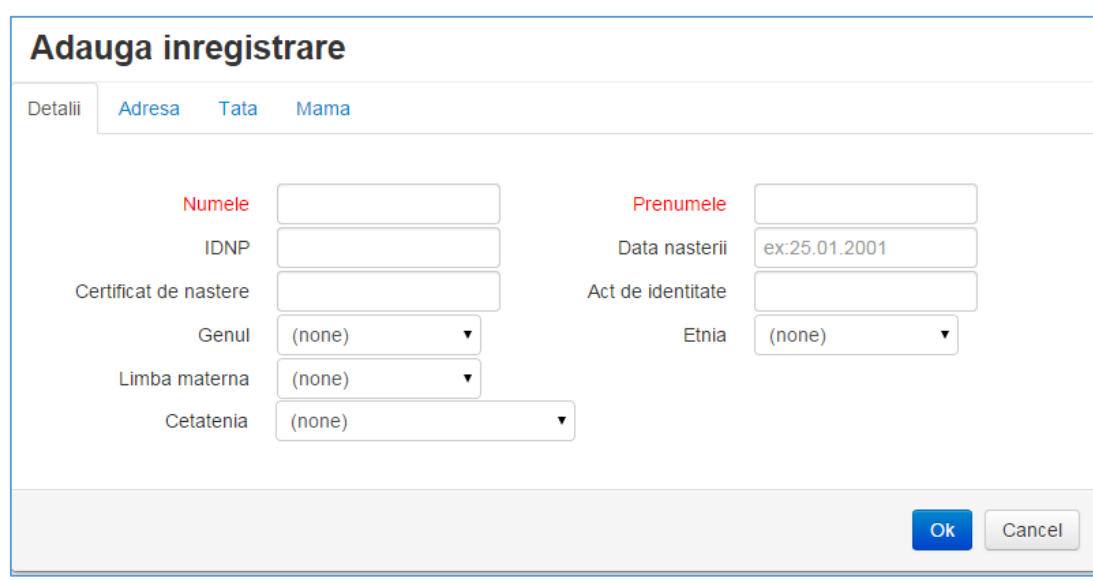

Imediat după activarea acestui buton se va afișa următorul formular:

Acest formular este format din 4 file:

- 1. Detalii
- 2. Adresa
- 3. Tata
- 4. Mama

#### <span id="page-8-0"></span>**Elevi -> Adaugă nou -> Detalii**

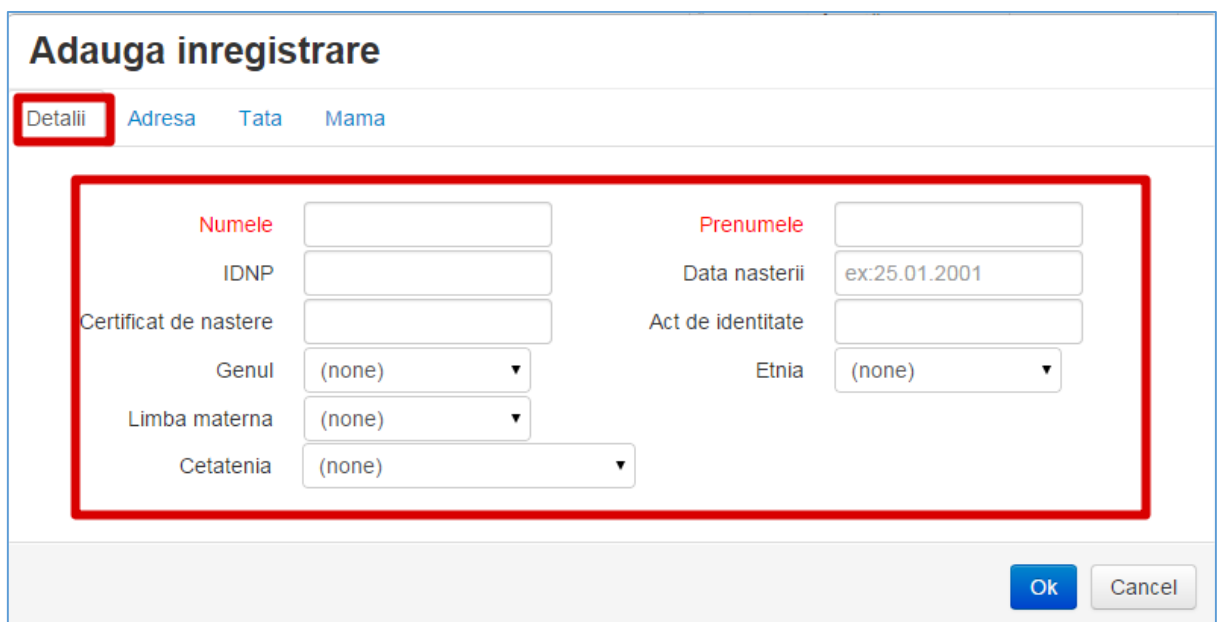

**Numele** – numele elevului;

**Prenumele** – prenumele elevului;

**IDNP** – codul din 13 cifre din buletinul de identitate (dacă se cunoaște);

**Data nașterii** – data de naștere a elevului după formatul ZZ/LL/AAAA;

**Certificat de naștere** – seria și numărul certificatului de naștere;

**Act de identitate** – seria și numărul unui act de identitate;

**Genul** – Femenin sau Masculin;

**Limba maternă** – din lista derulantă selectați limba maternă a elevului. Dacă limba maternă nu este în această listă – selectați opțiunea Alta;

**Cetățenia** – din lista derulantă selectați cetățenia elevului;

Pentru a salva datele – se va apăsa butonul **OK**, pentru a renunța – **Cancel**.

#### <span id="page-9-0"></span>**Elevi -> Adaugă nou -> Adresa**

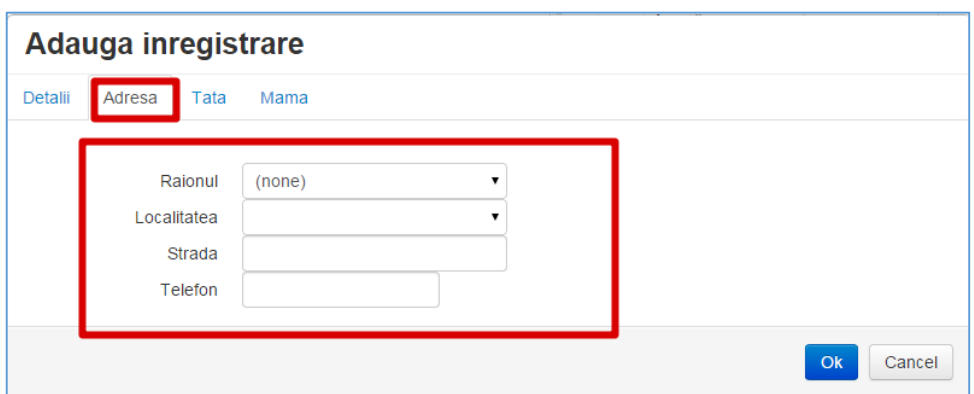

În acest formular se va introduce adresa elevului (**din Dosarul elevului**).

**Raionul** – din lista derulantă se va alege raionul de unde vine elevul;

**Localitatea** - din lista derulantă se va alege localitatea de unde vine elevul;

**Strada** – se va introduce strada și numărul casei;

**Telefon** – telefon de contact (domiciliu / mobil);

Pentru a salva datele – se va apăsa butonul **OK**, pentru a renunța – **Cancel**.

#### <span id="page-9-1"></span>**Elevi -> Adaugă nou -> Tata**

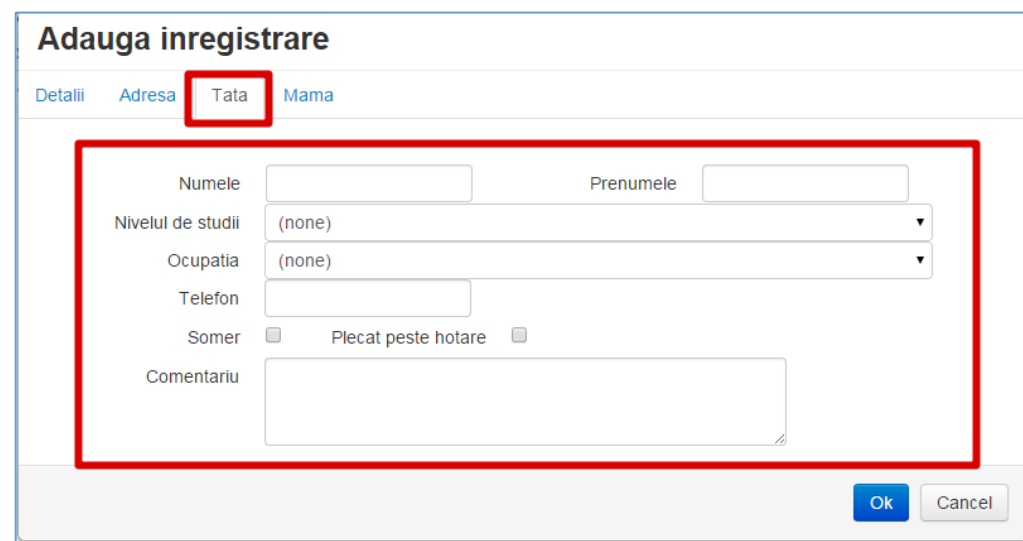

În acest formular se va introduce **doar Numele și Penumele tatălui** elevului (**din Dosarul elevului**).

La necesitate se vor introduce și careva comentarii.

#### <span id="page-10-0"></span>**Elevi -> Adaugă nou -> Mama**

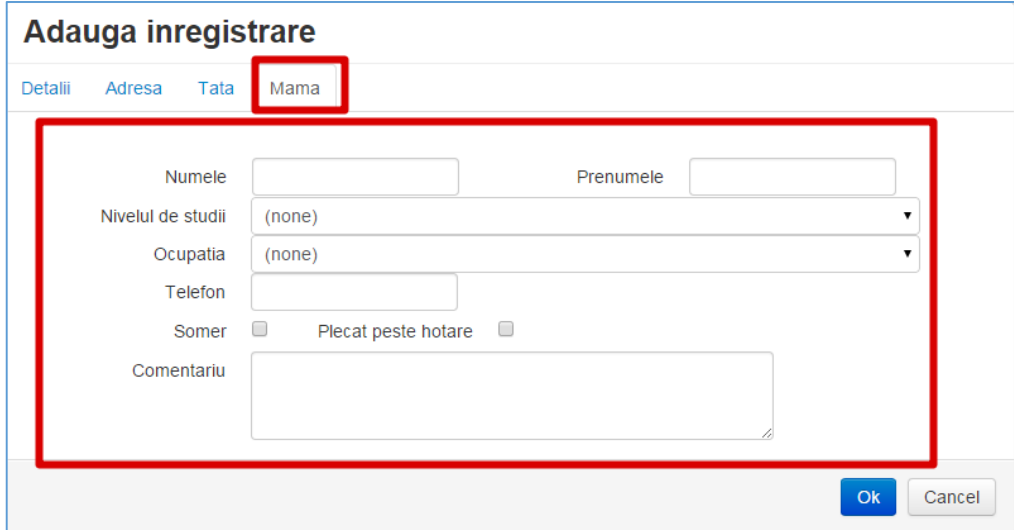

În acest formular se va introduce **doar Numele și Penumele mamei** elevului (**din Dosarul elevului**).

La necesitate se vor introduce și careva comentarii.

Pentru a salva datele – se va apăsa butonul **OK**, pentru a renunța – **Cancel**.

#### <span id="page-11-0"></span>**Elevi -> Transfer**

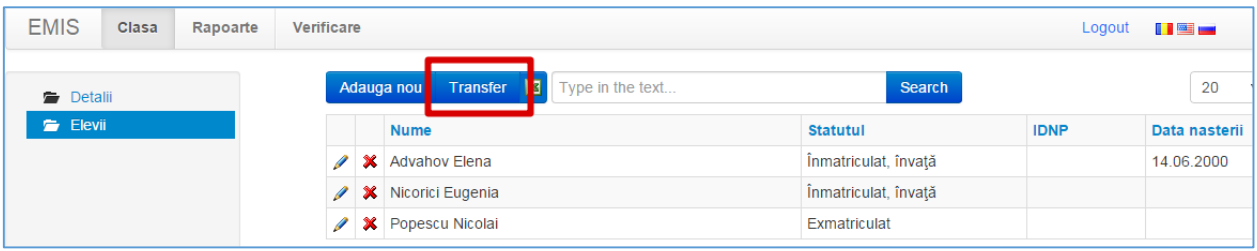

În ce cazuri putem transfera un elev?

- Un elev a fost transferat dintr-o altă instituție de învățămînt în insitituția dată (în acest caz în Sistemul de cartografiere el trebuie să aibă statutul **Exmatriculat**)
- La începutul unui an școlar cînd elevii trec la un alt nivel (de exemplu din clasa a VIII în clasa a IX)

Pentru a transfera un elev într-o clasă careva, trebuie de accesat butonul **Transfer**.

Imediat după accesarea acestui buton se va afișa un formular:

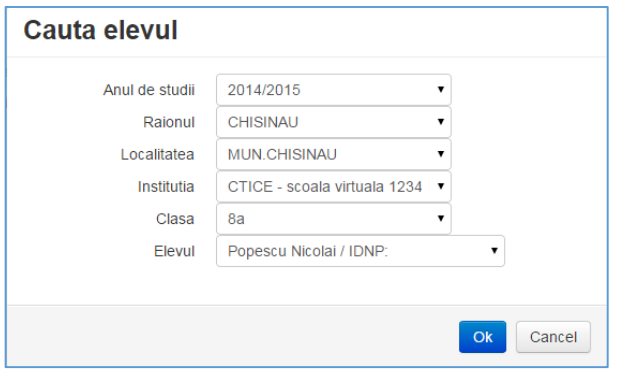

În acest formular trebuie să căutăm elevul și să-l adăugăm în clasă.

**Anul de studii** – din lista derulantă selectați anul de studii în care elevul a fost exmatriculat (în cazul în care el vine din altă instituție de învățămînt) sau anul de studii precedent (în cazul în care transferați un elev la un alt nivel, de ex. din clasa X în clasa XI);

**Raionul** – selectați raionul în care se află instituția de învățămînt în care a studiat elevul;

**Localitatea** – selectați localitatea în care se află instituția de învățămînt în care a studiat elevul;

**Instituția** – selectați instituția de învățămînt în care a studiat elevul;

**Clasa** – selectați clasa în care a studiat elevul;

**Elevul** – din lista derulantă alegeți elevul căutat.

Dacă elevul nu este în această listă, atunci mai verificați o dată datele introduse, poate că ați greșit la *Anul de studii* sau *localitatea*.... Un alt motiv poate fi ca acestui elev (dacă vine din altă instituție) să nu-i fie pus statutul de **Exmatriculat**.

Dacă ați găsit elevul, veți apăsa butonul **OK**, apoi în formularul cu datele generale a lui veți mai apăsa o dată **OK** și elevul va fi introdus în clasă.

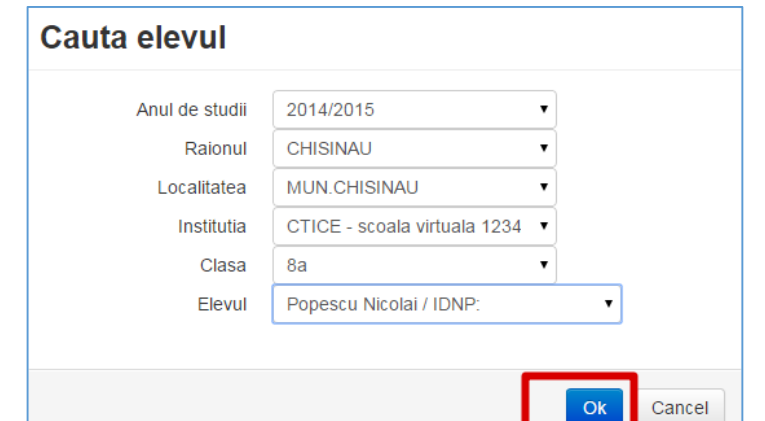

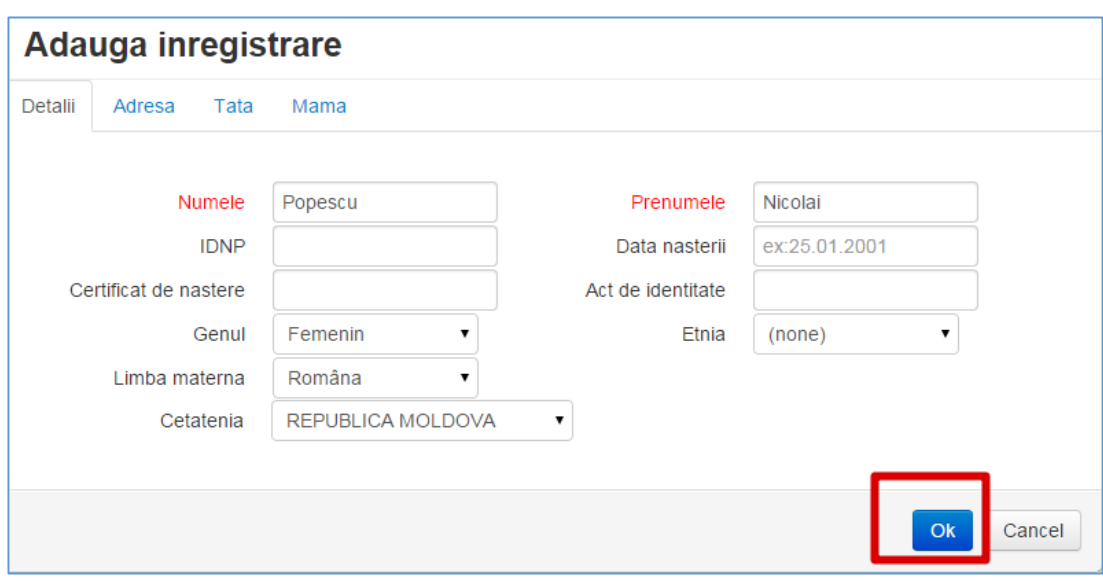

#### <span id="page-13-0"></span>**Elevi -> Actualizarea datelor despre elevi**

Pentru a actualiza datele unui elev se va apăsa butonul din partea stîngă a numelui.

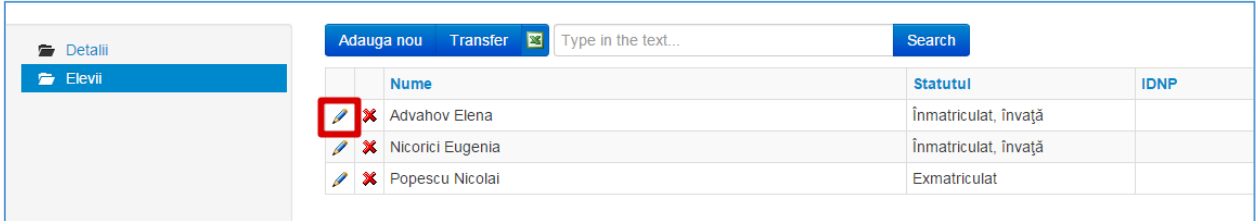

Imediat după accesarea acestui buton se va deschide formularul de mai jos cu următoarele file:

- 1. Detalii
- 2. Adresa
- 3. Părinți
- 4. Grupa Discipline opționale
- 5. Program prelungit
- 6. Cercuri
- 7. Secții
- 8. Note anuale
- 9. Notele Clasa a 4-a
- 10. Notele Clasa a 9-a
- 11. Notele Clasa a 12-a

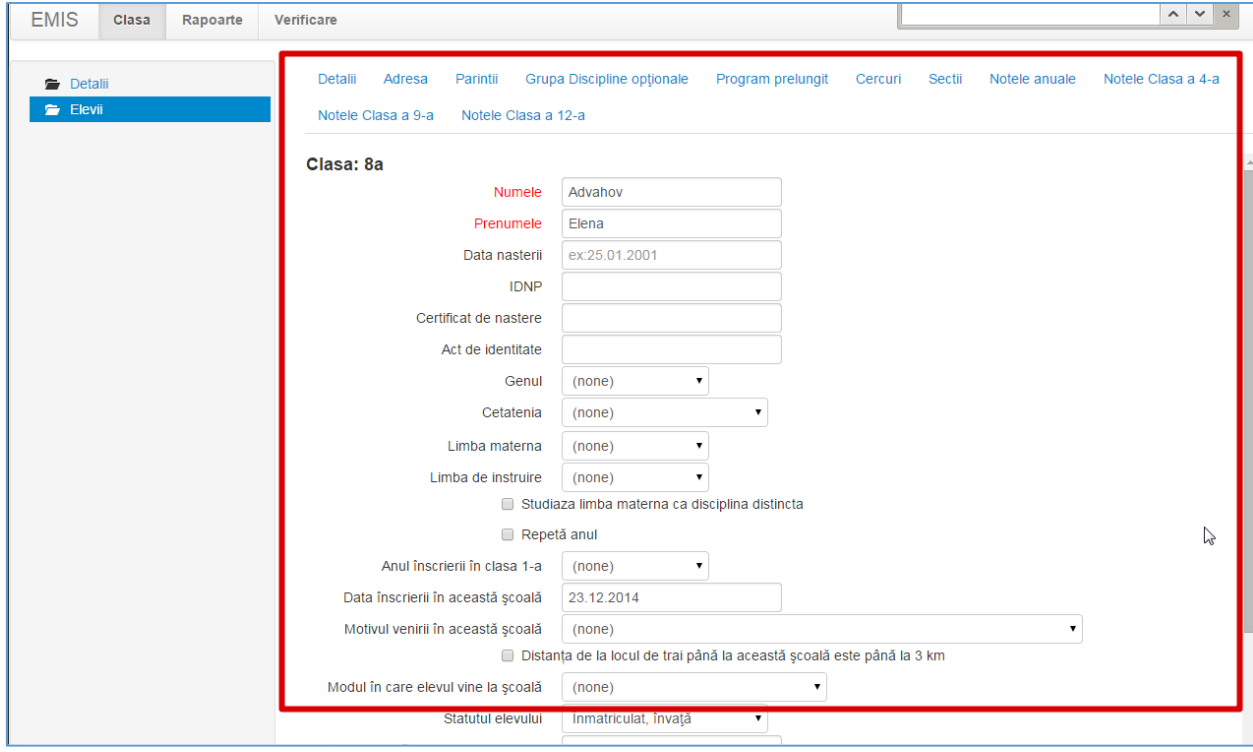

#### <span id="page-14-0"></span>**Elevi -> Editare -> Detalii**

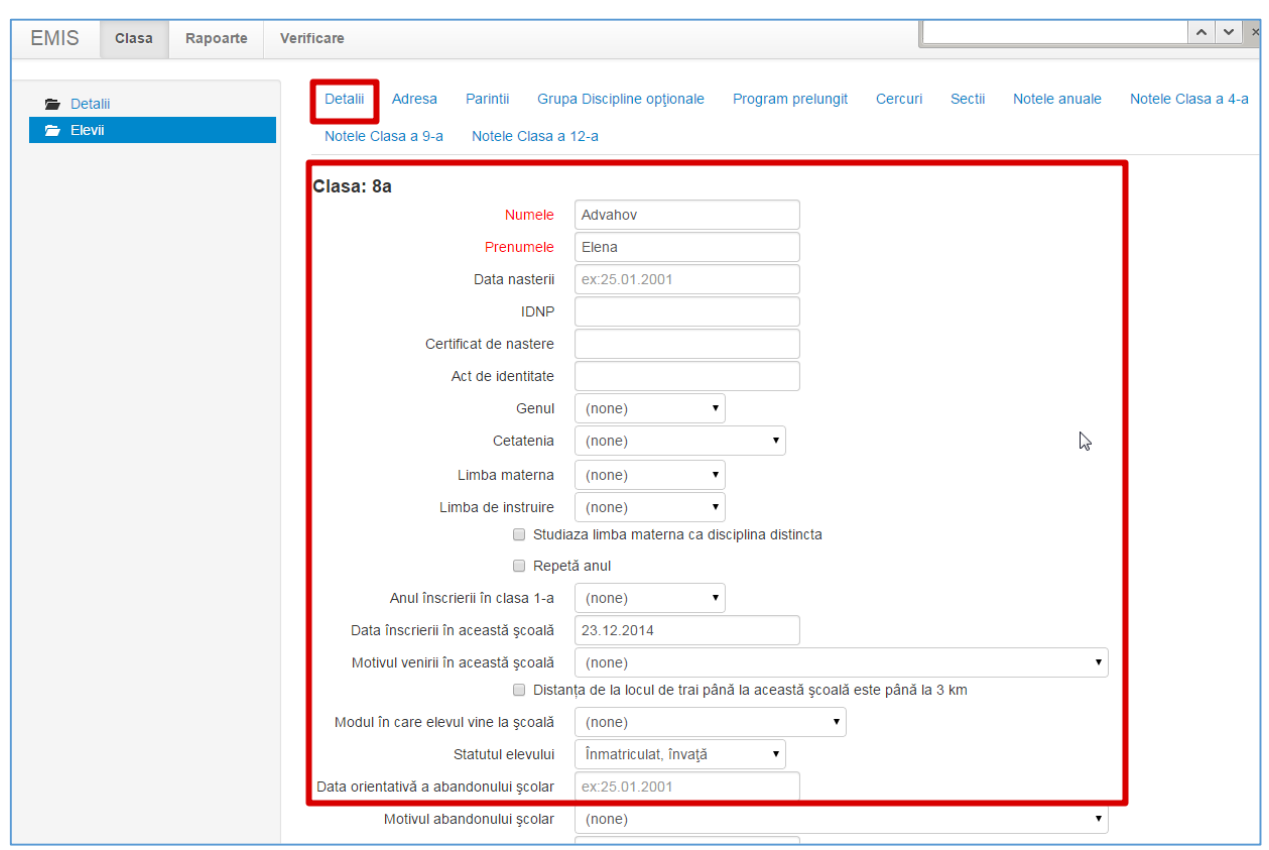

Pentru a completa formularul cu detaliile elevului – se va accesa fila **Detalii**.

Acest formular este format din următoarele cîmpuri:

**Numele** – în acest cîmp se va introduce numele de familie a elevului;

**Prenumele** – în acest cîmp se va introduce prenumele elevului;

**Data nașterii** – în acest cîmp se va introduce data de naștere a elevului în formatul ZZ.LL.AAAA;

**IDNP** – în acest cîmp se va introduce codul din 13 cifre din buletin. Se completează în cazul în care se cunoaște acest cod;

**Certificat de nastere** – în acest cîmp se va introduce seria și numărul certificatului de naștere a elevului;

**Act de identitate** – în acest cîmp se va introduce seria și numărul unui act de identitate a elevului (în caz că nu se cunoaște IDNP / seria și nr Certificatului de naștere);

**Genul** – Femenin sau Masculin;

**Cetatenia** – din lista derulantă selectați cetățenia elevului;

**Limba maternă** – din lista derulantă selectați limba maternă a elevului. Dacă limba maternă nu este în această listă – selectați opțiunea Alta;

**Limba de instruire** – din lista derulantă selectați limba de instruire a elevului. Dacă limba de instruire nu este în această listă – selectați opțiunea Alta;

**Studiaza limba materna ca disciplina distincta** – dacă limba maternă și limba de instruire a elevului sînt diferite, atunci bifați această opțiune;

**Repetă anul** – dacă elevul repetă anul, atunci bifați această opțiune;

**Anul înscrierii în clasa 1-a** – în acest cîmp alegeți anul în care a fost înscris elevul în clasa 1-a (din dosarul elevului);

**Data înscrierii în această şcoală** – în acest cîmp scrieți data cînd a fost înscris elevul în școala dată (din dosarul elevului);

**Motivul venirii în această şcoală** – din lista derulantă alegeți care a fost motivul elevului de a veni în această școală. Dacă nu găsiți motivul în această listă – selectați opțiunea Altul;

**Distanța de la locul de trai până la această şcoală este până la 3 km** – dacă elevul locuiește la o distanță mai mică de 3 km de școală, se va bifa această opțiune;

**Modul în care elevul vine la şcoală** – din lista derulantă alegeți modul în care elevul se vine la școală;

**Statutul elevului** – din lista derulantă alegeți statutul elevului (Înmatriculat, Exmatriculat, Abandon);

**Data orientativă a abandonului şcolar** – dacă elevul a abandonat școala, atunci în acest cîmp se va introduce data orientativă a abandonului, în format ZZ.LL.AAAA;

**Motivul abandonului şcolar** – dacă elevul a abandonat școala, din lista derulantă se va alege motivul abandonului școlar. Dacă nu găsiți sau *nu știți* motivul – veți selecta opțiunea **Alt motiv**;

**Data exmatriculării din această şcoală** – dacă elevul a fost exmatriculat, atunci în acest cîmp se va introduce data exmatriculării, în format ZZ.LL.AAAA;

**Motivul exmatriculării din această şcoală** – dacă elevul a fost exmatriculat, din lista derulantă se va alege motivul exmatriculării. Dacă nu găsiți motivul – veți selecta opțiunea **Alt motiv**;

**Limba străină studiată 1** – din lista derulantă alegeți limba străină studiată. Dacă nu găsiți în această listă limba străină – alegeți opțiunea Alta.

**Limba străină studiată 2** – din lista derulantă alegeți a doua limba străină studiată. Dacă nu găsiți în această listă limba străină – alegeți opțiunea *Alta*. Dacă nu are a doua limba străină – *None*.

**Absente motivate** – în acest cîmp scrieți numărul de absențe motivate a elevului pentru anul școlar curent;

**Absente nemotivate** – în acest cîmp scrieți numărul de absențe nemotivate a elevului pentru anul școlar curent;

**Comentariu** – dacă doriți să adăugați careva comentarii – le puteți scri în acest cîmp.

Pentru a salva datele – se va apăsa butonul **Salvează,** pentru a renunța la editările făcute – treceți în altă filă fără să salvați.

#### <span id="page-17-0"></span>**Elevi -> Editare -> Adresa**

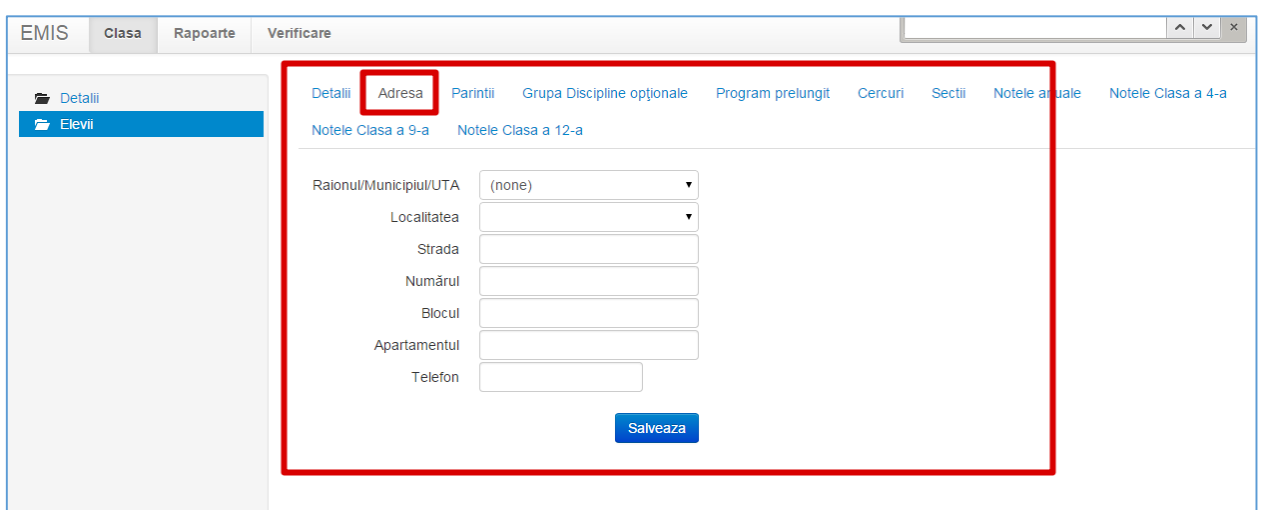

În acest formular se va introduce adresa elevului (**din Dosarul elevului**).

**Raionul** – din lista derulantă se va alege raionul de unde vine elevul;

**Localitatea** - din lista derulantă se va alege localitatea de unde vine elevul;

**Strada** – se va introduce strada;

**Numărul** – se va introduce numărul casei;

**Blocul** – se va introduce numărul blocului;

**Apartamentului** – se va introduce numărul apartamentului;

**Telefon** – telefon de contact (domiciliu / mobil);

Pentru a salva datele – se va apăsa butonul **Salvează,** pentru a renunța la editările făcute – treceți în altă filă fără să salvați.

#### <span id="page-18-0"></span>**Elevi -> Editare -> Părinți**

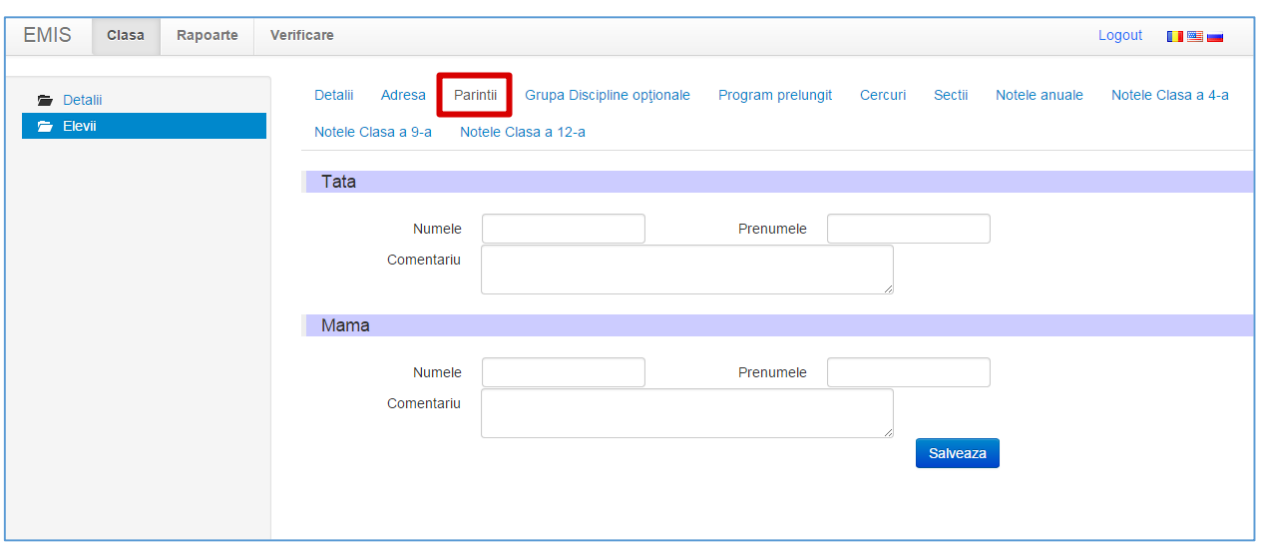

În acest formular se vor introduce Numele și Prenumele părinților elevului (**din Dosarul elevului**).

Se va completa mai întîi formularul pentru Tată, apoi pentru Mamă:

**Numele** – numele tatălui / mamei;

**Prenumele** – prenumele tatălui / mamei;

**Comentariu** – la dorință se pot adăuga comentarii pentru fiecare părinte în parte.

Pentru a salva datele – se va apăsa butonul **Salvează,** pentru a renunța la editările făcute – treceți în altă filă fără să salvați.

#### <span id="page-19-0"></span>**Elevi -> Editare -> Grupa discipline opționale**

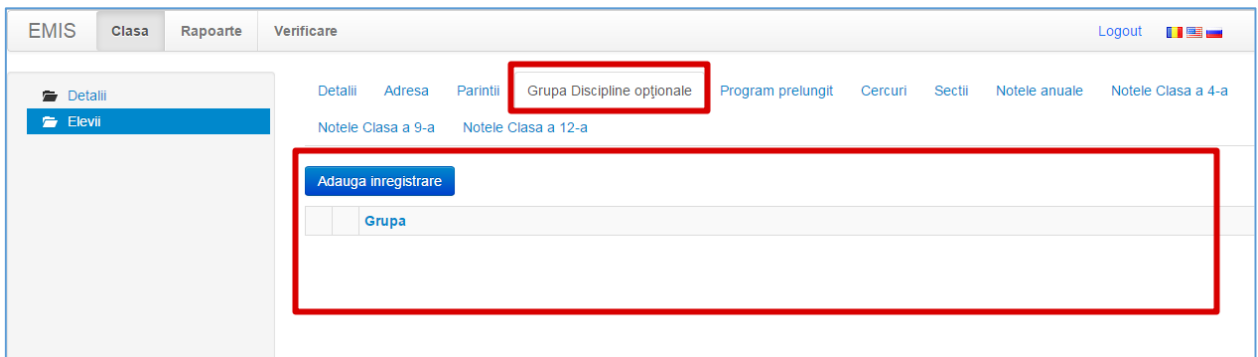

În acest formular se vor introduce toate disciplinele opționale studiate de acest elev.

**Atenție!** Disciplinele opționale apar numai în cazul în care Administratorul instituției le-a adăugat în sistem.

Pentru a adăuga o disciplină opțională se va apăsa butonul **Adaugă înregistrare**.

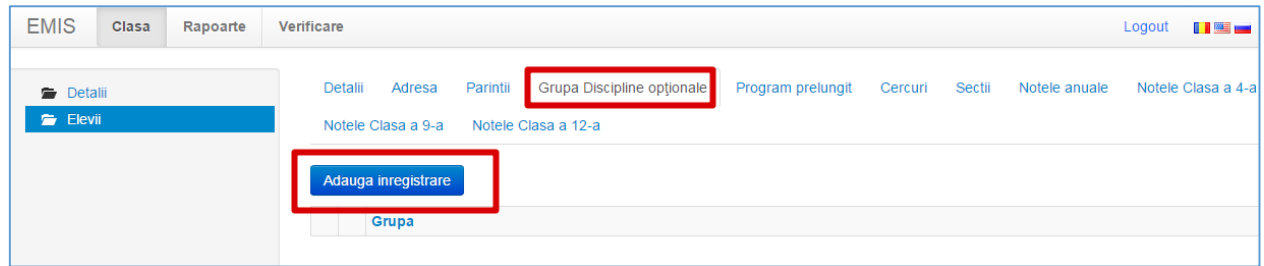

În caseta apărută, din lista derulantă a cîmpului **Grupa** se va alege disciplina opțională, după care se va apăsa butonul **OK** pentru a adăuga această disciplină sau **Cancel** – pentru a renunța.

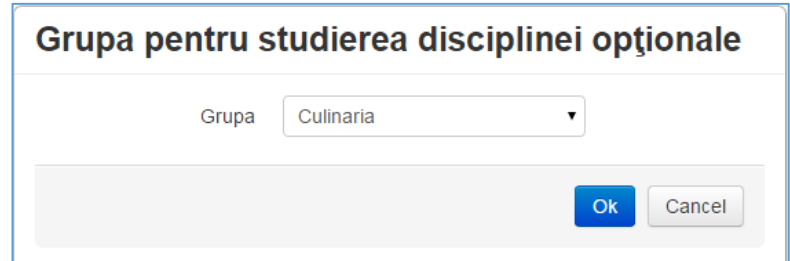

După apăsarea butonului OK, disciplina va fi adpugată la elev.

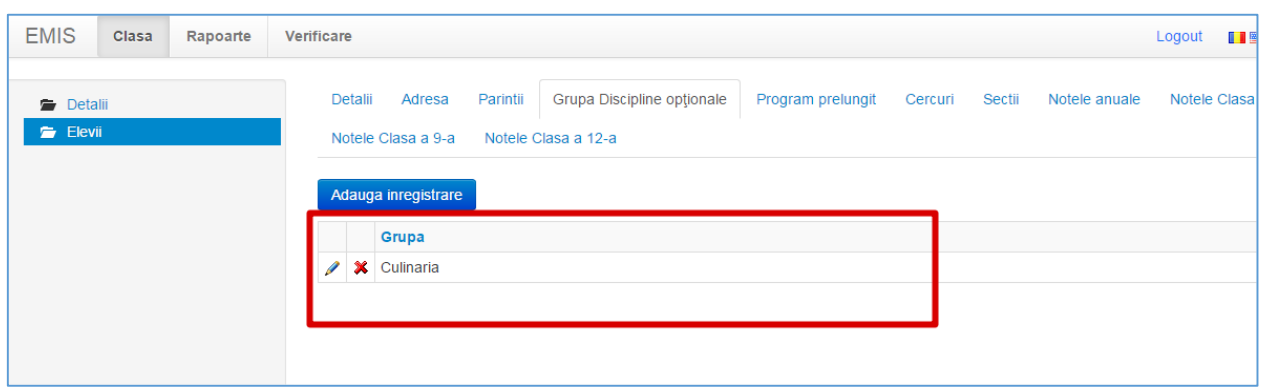

Pentru a edita disciplina – se va apăsa butonul , pentru a o șterge (în caz în care am introdus-o greșit) – se va apăsa butonul  $\ast$  .

#### <span id="page-21-0"></span>**Elevi -> Editare -> Program prelungit**

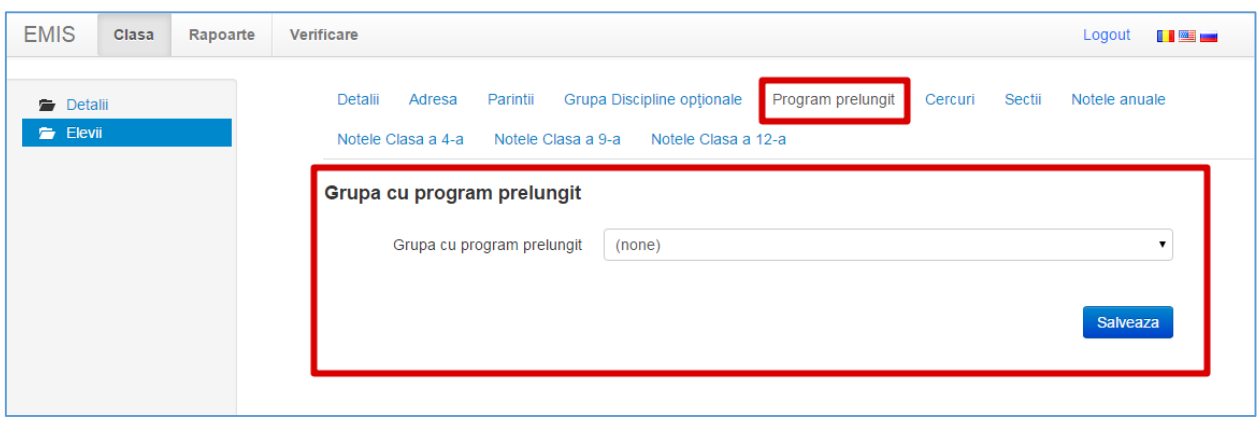

În acest formular se va introduce grupa cu program prelungit, în cazul în care acest elev participă la ea.

**Atenție!** Grupele cu program prelungit apar numai în cazul în care Administratorul instituției le-a adăugat în sistem.

Pentru a adăuga o grupă, din lista derulantă a cîmpului **Grupa cu program prelungit** se va selecta grupa, după care se va apăsa butonul **Salvează**.

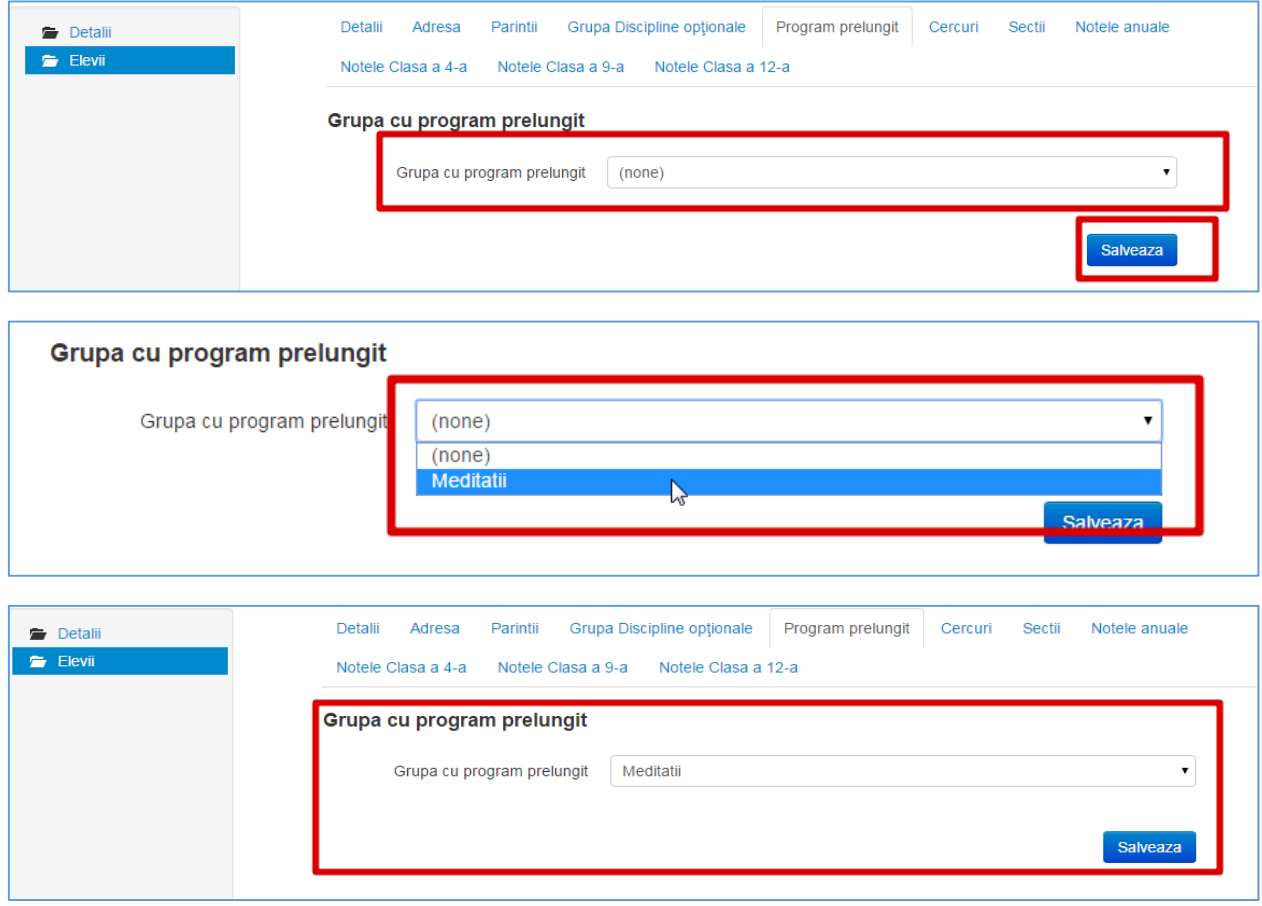

#### <span id="page-22-0"></span>**Elevi -> Editare -> Cercuri**

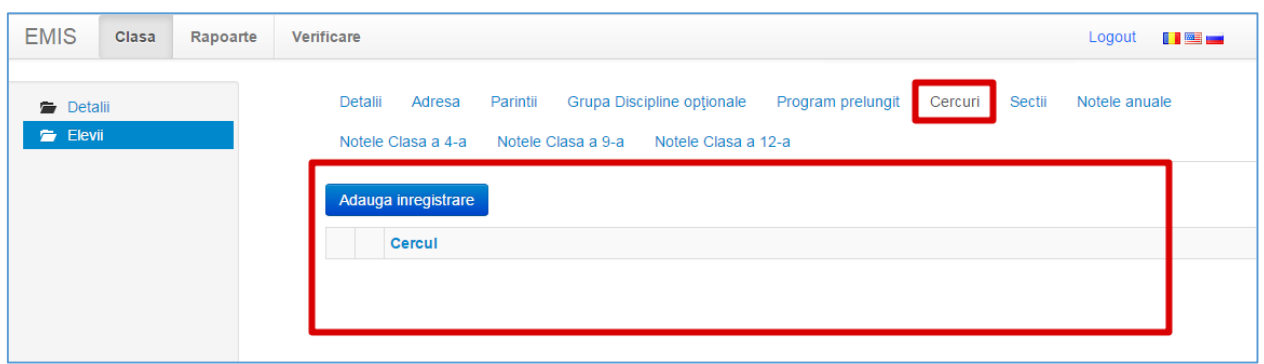

În acest formular se vor introduce toate cercurile la care participă acest elev.

**Atenție!** Cercurile apar numai în cazul în care Administratorul instituției le-a adăugat în sistem.

Pentru a adăuga un cerc, se va apăsa butonul **Adaugă înregistrare**.

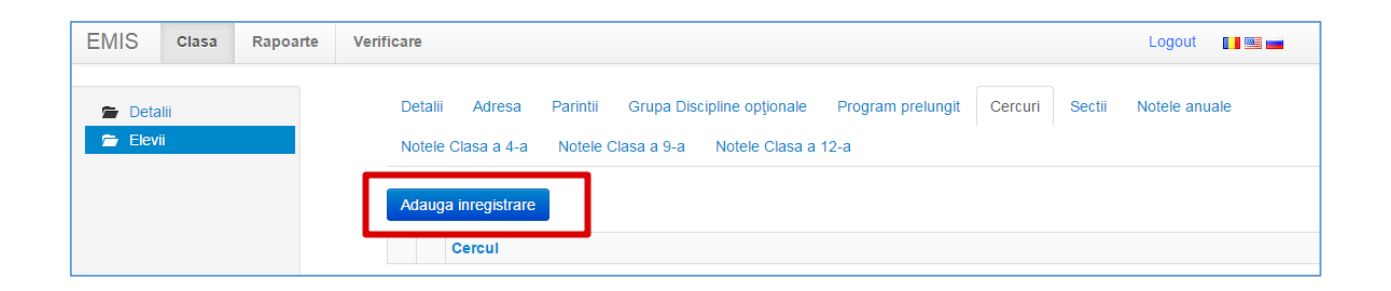

În caseta apărută, din lista derulantă a cîmpului **Cercul** se va alege cercul, după care se va apăsa butonul **OK** pentru a-l adăuga sau **Cancel** – pentru a renunța.

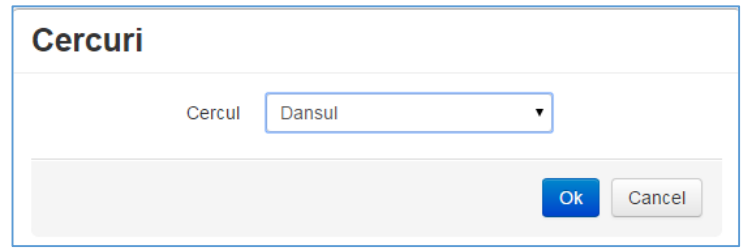

După apăsarea butonului **OK**, cercul va fi adăugat la elev.

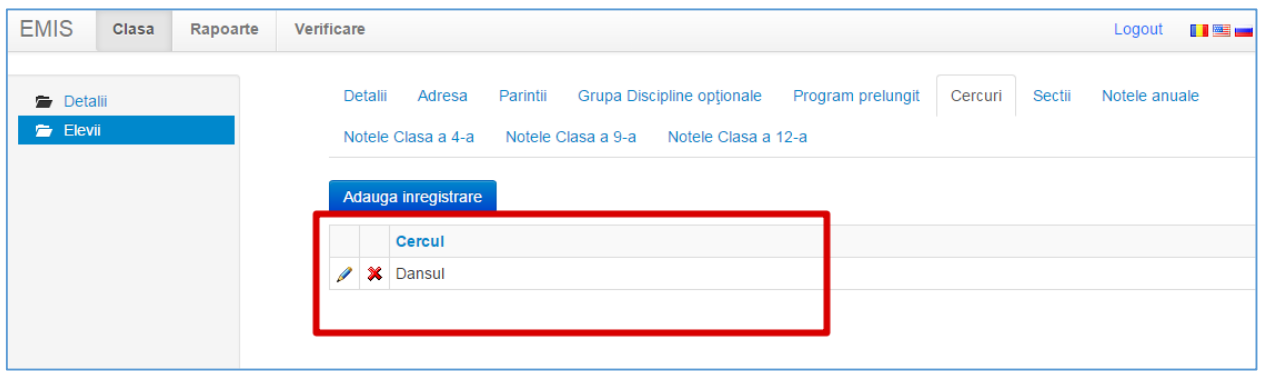

Pentru a edita cercul – se va apăsa butonul , pentru a îl șterge (în caz în care l-am introdus greșit) – se va apăsa butonul  $\mathbf{\times}$ .

#### <span id="page-24-0"></span>**Elevi -> Editare -> Secții**

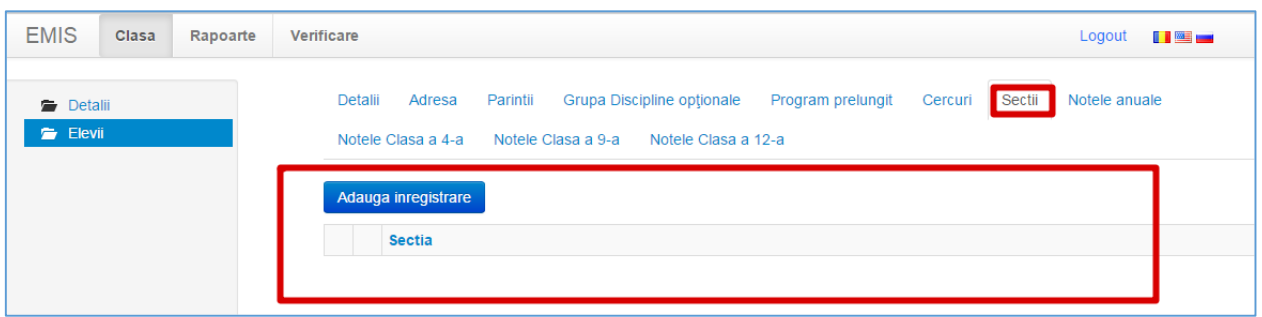

În acest formular se vor introduce toate secțiile sportive la care participă acest elev.

**Atenție!** Secțiile sportive apar numai în cazul în care Administratorul instituției le-a adăugat în sistem.

Pentru a adăuga o secție, se va apăsa butonul **Adaugă înregistrare**.

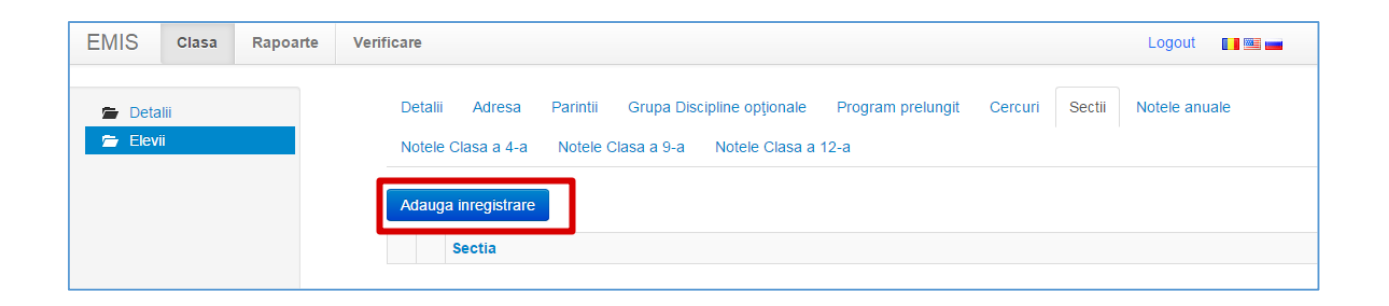

În caseta apărută, din lista derulantă a cîmpului **Secția** se va alege secția sportivă, după care se va apăsa butonul **OK** pentru a o adăuga sau **Cancel** – pentru a renunța.

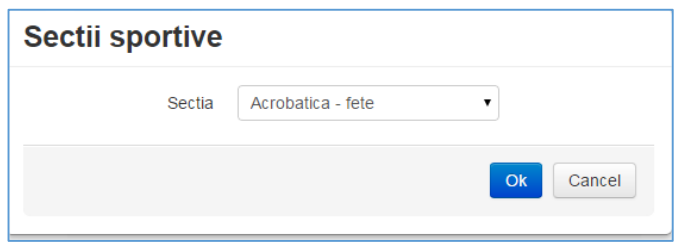

După apăsarea butonului **OK**, secția va fi adăugată la elev.

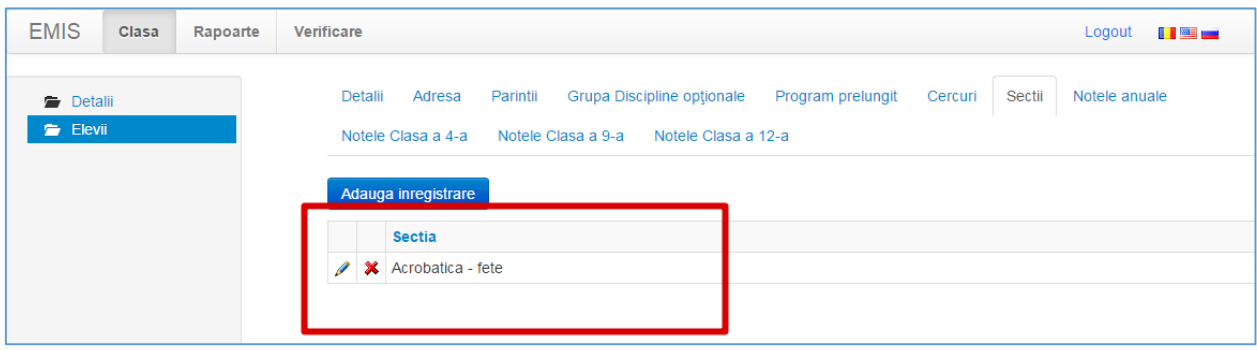

Pentru a edita secția – se va apăsa butonul  $\blacktriangleright$ , pentru a o șterge (în caz în care am introdus greșit) – se va apăsa butonul  $\ast$  .

#### <span id="page-26-0"></span>**Elevi -> Editare -> Note anuale**

La finele fiecărui an, dirigintele va trebui să introducă toate notele anuale a elevilor.

**Atenție! Notele anuale se introduc absolut la toți elevii din școală!**

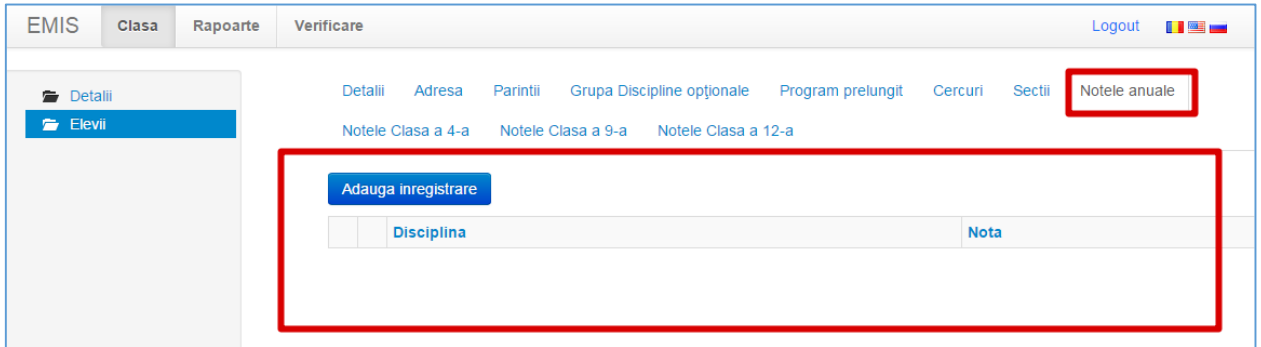

Pentru a adăuga o disciplină cu nota sa, se va apăsa butonul **Adaugă înregistrare**.

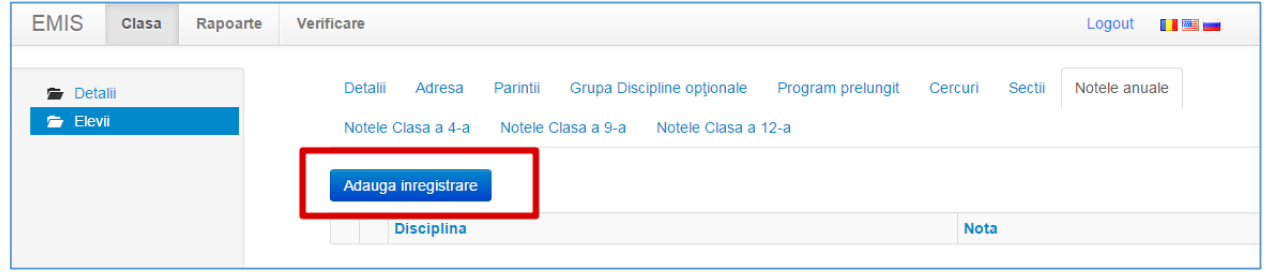

Imediat după accesarea acestui buton se va afișa un formular cu toate disciplinele studiate.

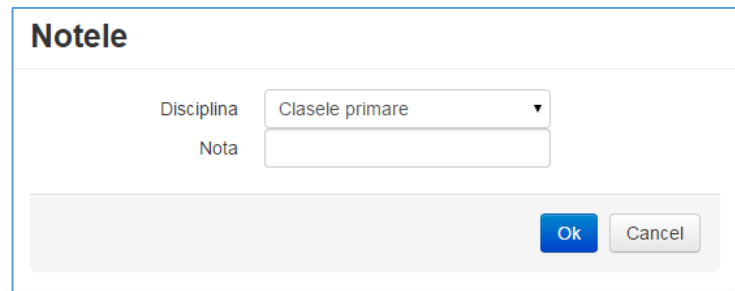

Acest formular este format din 2 cîmpuri:

**Disciplina** – din lista derulantă a acestui cîmp se va alege o disciplină studiată.

**Nota** – în acest cîmp se va introduce nota anuală pentru această disciplină (*la scrierea notei partea fracționară se separă de partea întreagă prin punct*).

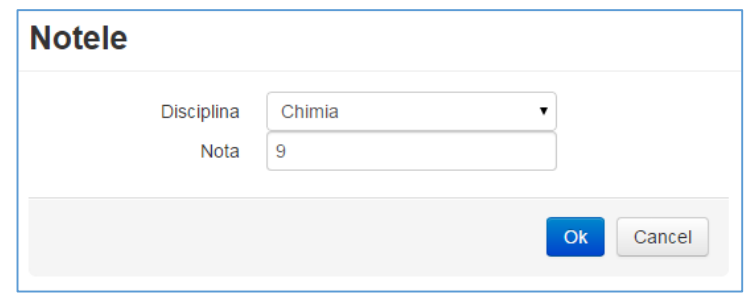

Pentru a salva disciplina împreună cu nota – se va apăsa butonul **OK**, pentru a renunța – **Cancel**.

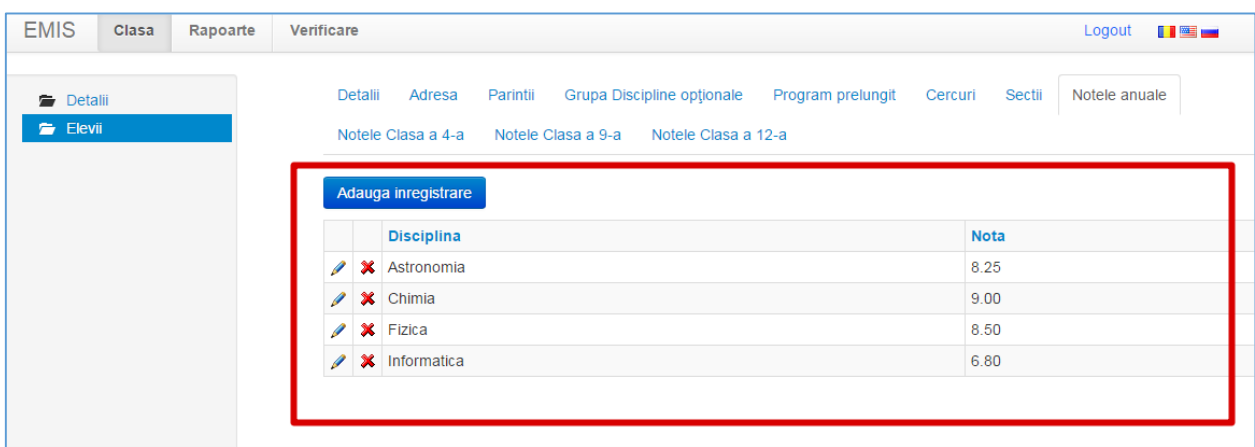

Pentru a edita o disciplină / notă – se va apăsa butonul  $\blacksquare$  din partea stîngă a disciplinei, pentru a o șterge (în caz în care am introdus greșit) – se va apăsa butonul  $\mathbf{\mathbf{\times}}$ 

#### <span id="page-28-0"></span>**Elevi -> Editare -> Note Clasa a 4-a**

La finele fiecărui an dirigintele va trebui să introducă toate notele de la testarea națională a elevilor clasei a 4-a.

Aceste note se vor păstra pentru acesti elevi atîta timp, cît ei vor fi în sistemul de cartografiere.

De aceea, **fiți atenți**, toți elevii care studiază în clasele a **5-a – 12-a** trebuie să aibă aceste note în rubrica **Note Clasa a 4-a**. Dacă aceste note nu sînt – le introduceți, și în continuare ele vor fi păstrate în sistem.

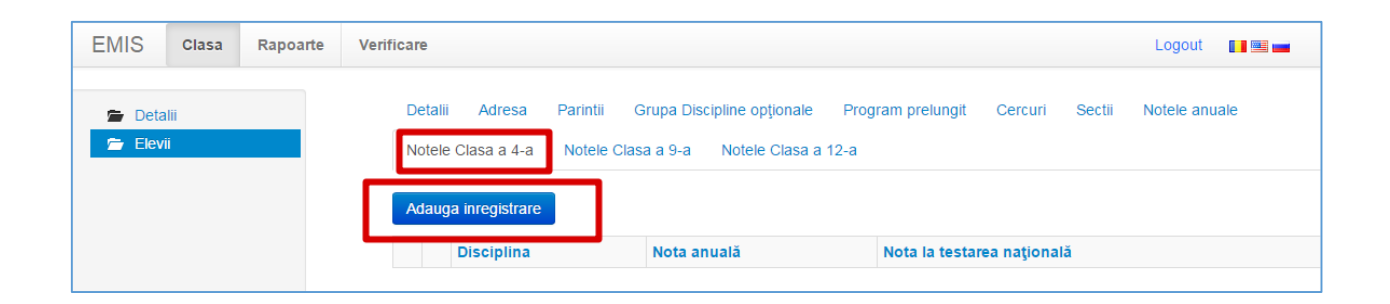

Notele de la testarea națională de la **Clasa 4-a** le găsiți în **Dosarul elevului**.

Pentru a adăuga o disciplină (de la testarea națională) cu nota sa, se va apăsa butonul **Adaugă înregistrare**.

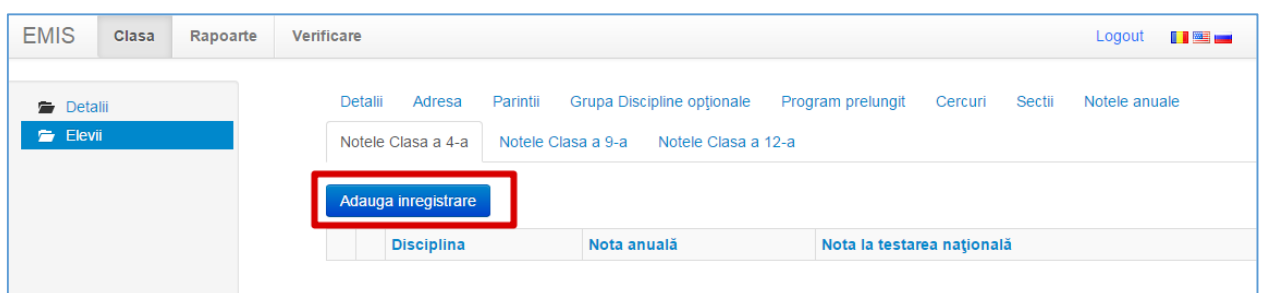

Imediat după accesarea acestui buton se va afișa un formular cu toate disciplinele studiate.

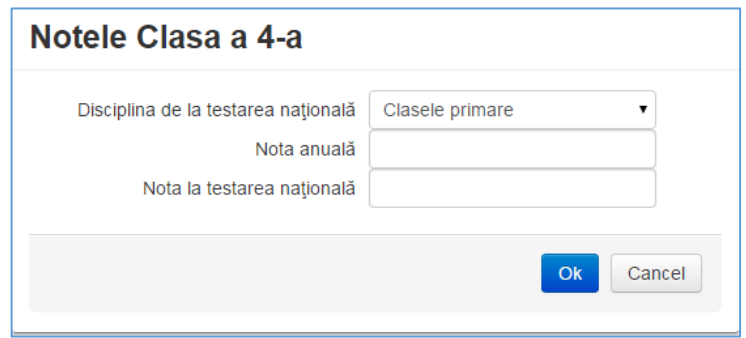

Acest formular este format din 3 cîmpuri:

**Disciplina de la testarea naţională** – din lista derulantă a acestui cîmp se va selecta o disciplină.

**Nota anuală** – în acest cîmp se va introduce nota anuală pentru această disciplină (*la scrierea notei partea fracționară se separă de partea întreagă prin punct*).

**Nota la testarea națională** – în acest cîmp se va introduce nota de la testare (examen) pentru această disciplină (*la scrierea notei partea fracționară se separă de partea întreagă prin punct*).

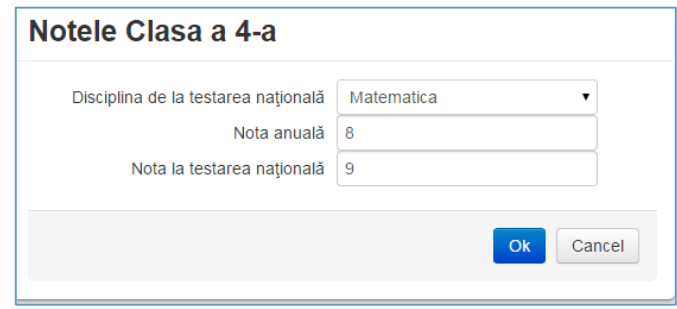

Pentru a salva disciplina împreună cu nota – se va apăsa butonul **OK**, pentru a renunța – **Cancel**.

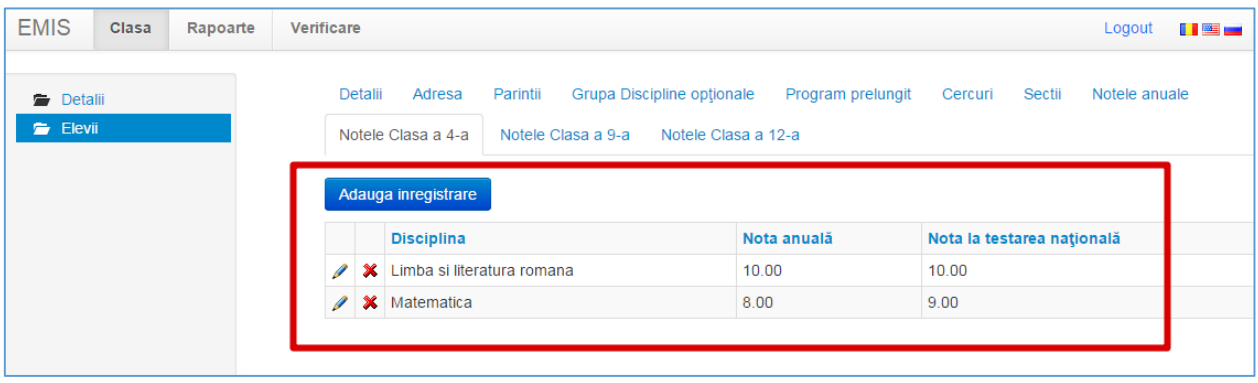

Pentru a edita o disciplină / notă – se va apăsa butonul  $\blacksquare$  din partea stîngă a disciplinei, pentru a o șterge (în caz în care am introdus greșit) – se va apăsa  $b$ utonul  $\mathbf{\mathbf{\times}}$ 

#### <span id="page-31-0"></span>**Elevi -> Editare -> Note Clasa a 9-a**

La finele fiecărui an, dirigintele va trebui să introducă toate notele de la examene a elevilor clasei a 9-a.

Aceste note se vor păstra pentru acesti elevi atîta timp, cît ei vor fi în sistemul de cartografiere.

De aceea, **fiți atenți**, toți elevii care studiază în clasele a **10-a – 12-a** trebuie să aibă aceste note în rubrica **Note Clasa a 9-a**. Dacă aceste note nu sînt – le introduceți, și în continuare ele vor fi păstrate în sistem.

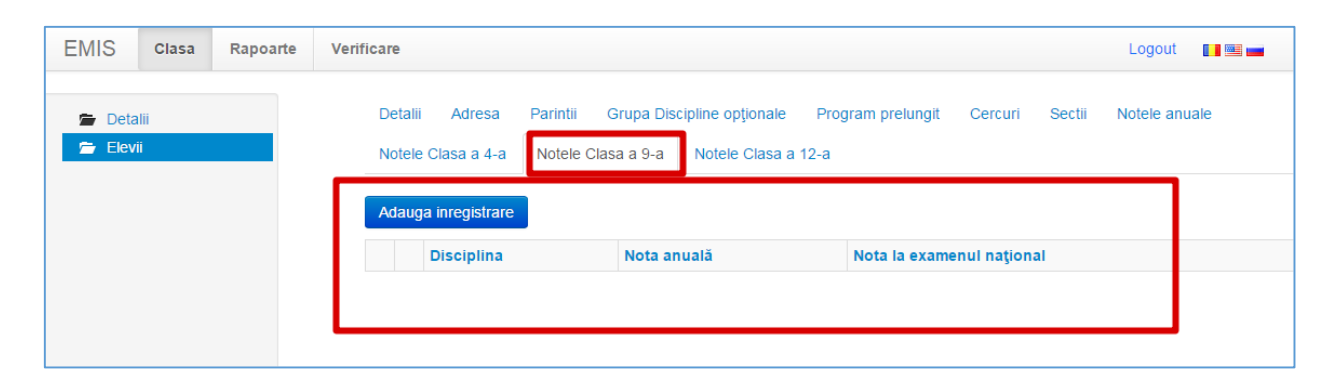

*(Notele de la exemenele de la Clasa 9-a le puteți găsi în Dosarul elevului)*

Pentru a adăuga o disciplină (examen) cu nota sa, se va apăsa butonul **Adaugă înregistrare**.

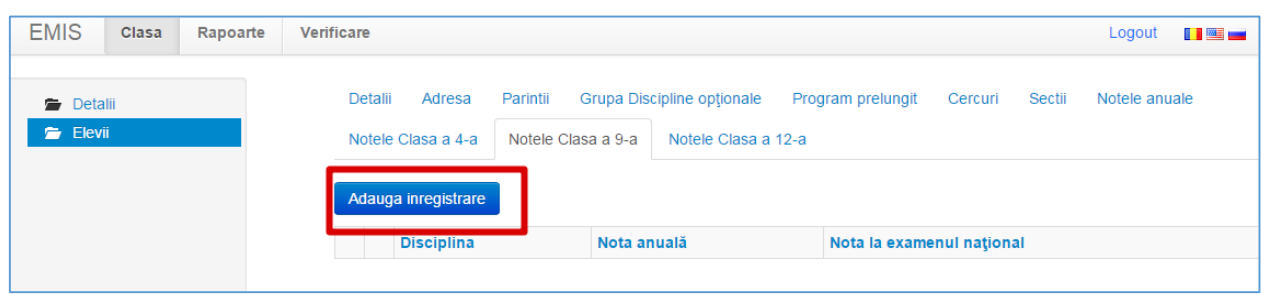

Imediat după accesarea acestui buton se va afișa un formular cu toate disciplinele studiate.

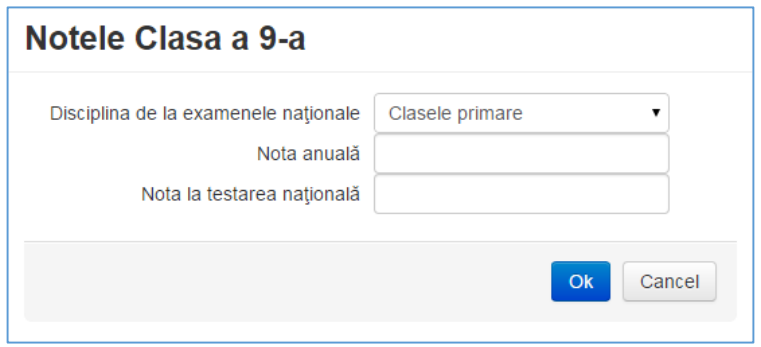

Acest formular este format din 3 cîmpuri:

**Disciplina de la examenele naţionale** – din lista derulantă a acestui cîmp se va selecta o disciplină.

**Nota anuală** – în acest cîmp se va introduce nota anuală pentru această disciplină (*la scrierea notei, partea fracționară se separă de partea întreagă prin punct*).

**Nota la testarea națională** – în acest cîmp se va introduce nota de la examen pentru această disciplină (*la scrierea notei, partea fracționară se separă de partea întreagă prin punct*).

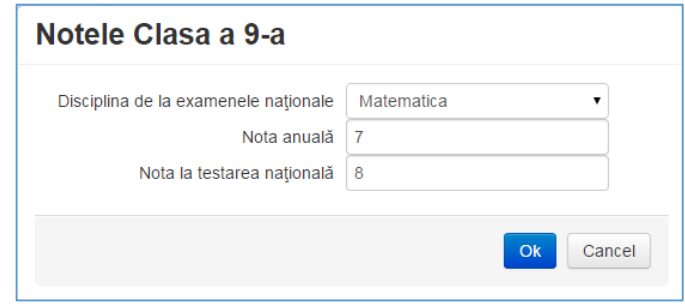

Pentru a salva disciplina împreună cu nota – se va apăsa butonul **OK**, pentru a renunța – **Cancel**.

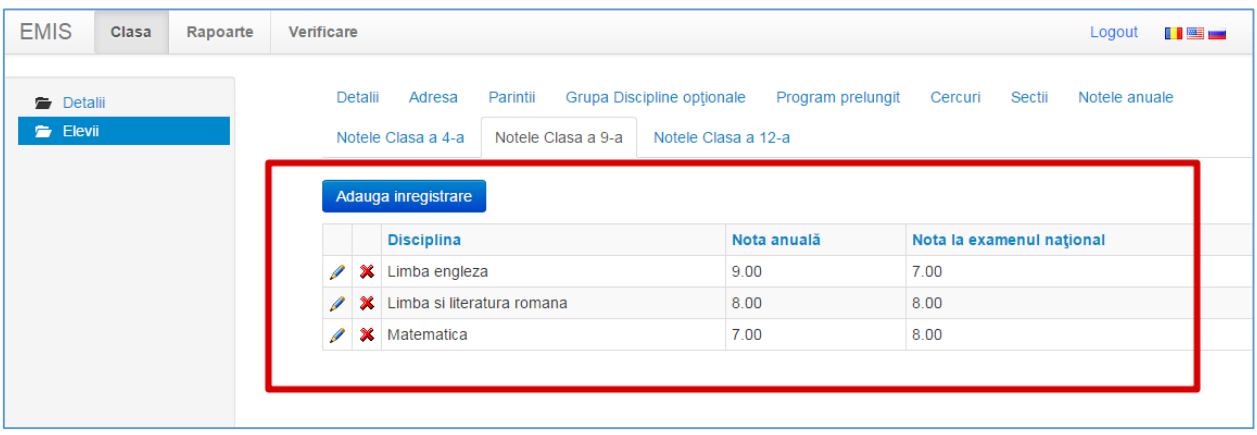

Pentru a edita o disciplină / notă – se va apăsa butonul  $\blacksquare$  din partea stîngă a disciplinei, pentru a o șterge (în caz în care am introdus greșit) – se va apăsa butonul  $\mathbf{\mathbf{\times}}$ 

#### <span id="page-34-0"></span>**Elevi -> Editare -> Note Clasa a 12-a**

La finele fiecărui an dirigintele va trebui să introducă toate notele de la bacalaureat a elevilor clasei a 12-a.

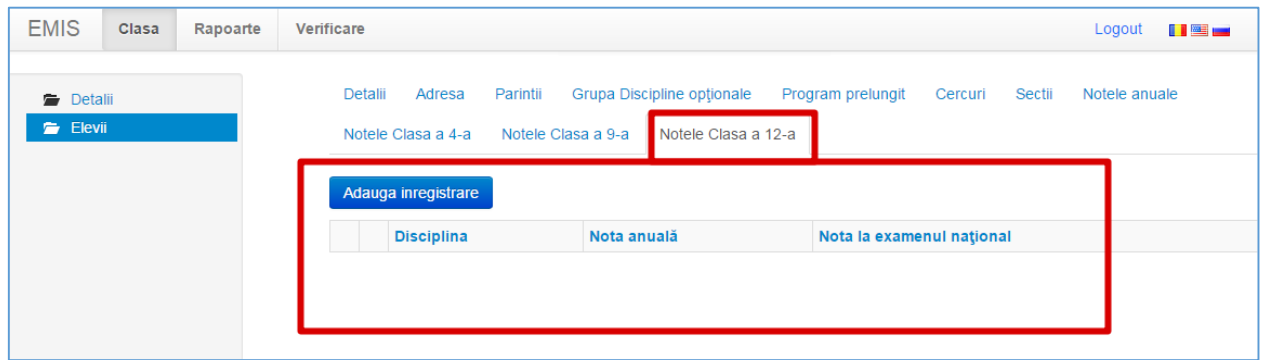

Pentru a adăuga o disciplină (examen) cu nota sa, se va apăsa butonul **Adaugă înregistrare**.

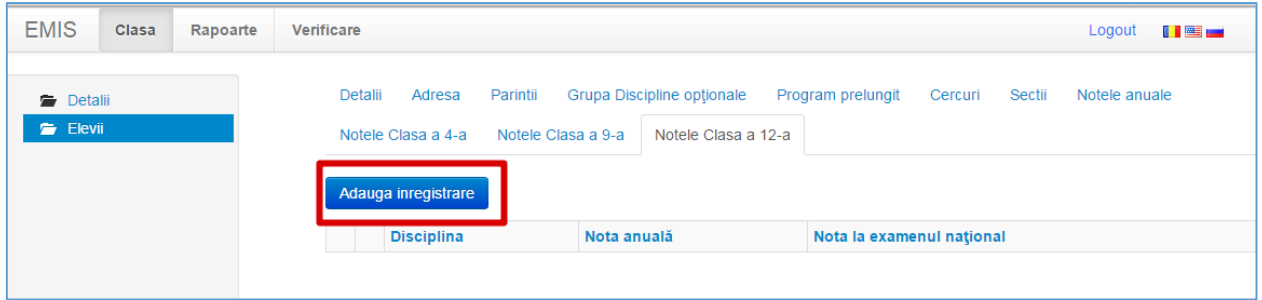

Imediat după accesarea acestui buton se va afișa un formular cu toate disciplinele studiate.

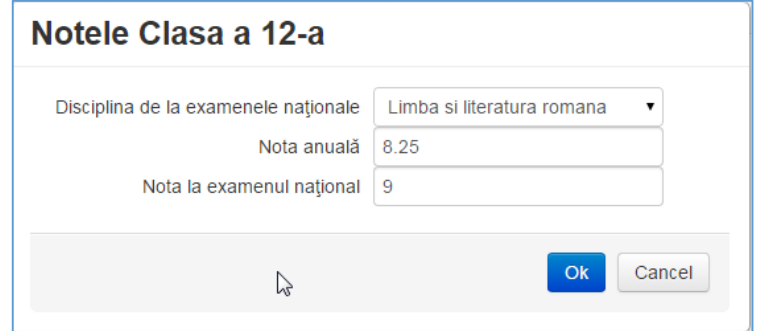

Acest formular este format din 3 cîmpuri:

**Disciplina de la examenele naţionale** – din lista derulantă a acestui cîmp se va selecta o disciplină.

**Nota anuală** – în acest cîmp se va introduce nota anuală pentru această disciplină (*la scrierea notei, partea fracționară se separă de partea întreagă prin punct*).

**Nota la examenul național** – în acest cîmp se va introduce nota de la examen pentru această disciplină (*la scrierea notei, partea fracționară se separă de partea întreagă prin punct*).

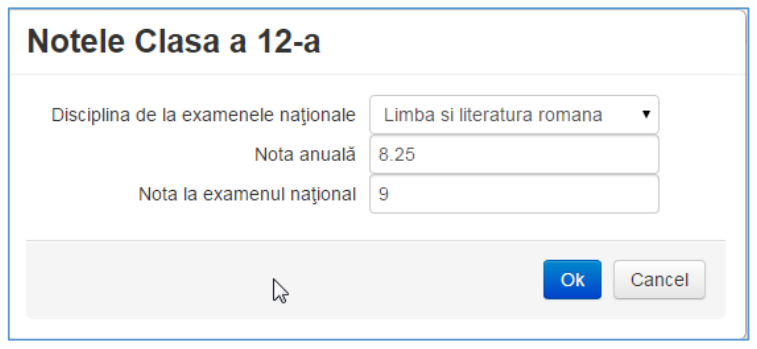

Pentru a salva disciplina împreună cu nota – se va apăsa butonul **OK**, pentru a renunța – **Cancel**.

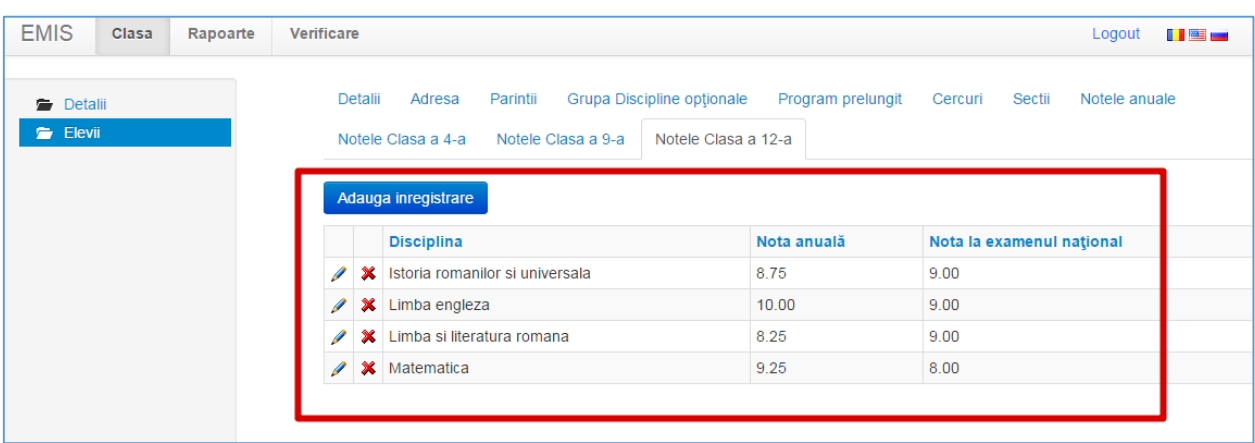

Pentru a edita o disciplină / notă – se va apăsa butonul  $\ell$  din partea stîngă a disciplinei, pentru a o șterge (în caz în care am introdus greșit) – se va apăsa  $\frac{1}{2}$  butonul  $\frac{1}{2}$ 

### <span id="page-36-0"></span>**Deci, ce note trebuie de introdus în Sistem pentru un elev?**

- Dacă elevul studiază în clasele **1-3**, el va avea doar note în rubrica **Note anuale**.
- Dacă elevul studiază în clasele **4-8**, el va avea note în rubrica **Note anuale** și în rubrica **Note Clasa a 4-a**.
- Dacă elevul studiază în clasele **9-12**, el va avea note în rubrica **Note anuale,** în rubrica **Note Clasa a 4-a** și rubrica **Note Clasa a 9-a**
- Dacă elevul studiază în clasa **12**, el va avea note în rubrica **Note anuale,** în rubrica **Note Clasa a 4-a**, rubrica **Note Clasa a 9-a** și rubrica **Note Clasa a 12-a**

De obicei, la finele unui an școlar, profesorul încă nu cunoaște notele de examen pentru elevii clasei a IX și elevii clasei a XII, de aceea Administratorul național decide să mai deschidă o dată sesiunea, pentru anul școlar dat, mai tîrziu (de ex. Toamna), în acest caz diriginții pot introduce în acea perioadă stabilită notele de la examene pentru elevii clasei a IX și elevii clasei a XII.